- ① キーボードをTEXT入力に接続して、卓の電源を入れる。
- ② POST (Power On Self Test) 画面で、メモリテストの後、画面の一番下に *Ctrl + Alt + S now* と表示されたら、直ぐにキーボードの 「Ctrl」「Alt」「S」 の3つを一緒に押して BIOS の SET UP 画面を開く。
- ③ ―STANDARD SETUP OPTIONS―の画面で、キーボードの「↑」「↓」を使って、 上から5番目の *Fixed Disk C:* Not Installed にカーソルを移動する。
- ④ キーボードの「+」「-」を使って、*Type49* を選択する。
- ⑤ 「F1」を押して、ハードディスクの内容を表示させる。
- ⑥ 次に、キーボードの「Page Up」「Page Down」を使って、ページを切り替えて ―ADVANCED FEATURE CONTROL―画面を開く。
- ⑦ キーボードの「↑」「↓」を使って、上から3番目の *Internal Cache:* Disabled にカーソルを移動する。
- ⑧ キーボードの「+」「-」を使って、*Write Back* を選択する。
- ⑨ 最後に、「F10」 to save then exit を押すと、POST画面に戻ります。 問題がなければ、そのまま Service tools 画面が開きます。
- ⑩ Hard Disk と HD Free space の状態が wait… から容量表示するのを確認したら 「F1」 Cold Start を押して下さい。
	- ※ Service tools 画面まで行かずに、途中で止まってしまった場合は 一度電源を切って卓の 「CE」+「CLEAR」を同時に押しながら、電源を入れて、強制的に Service tools 画面へ行って Cold Start をして下さい。

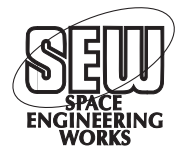